## Rave Portal First Login Instructions for Converse Faculty, Staff and Students

## Instructions for Logging in to the Rave Portal

- 1. Visit Converse's Rave Portal at https://www.getrave.com/login/converse
- 2. For your first time logging in click on the "Forgot your password?" link. Forgot your password?
- 3. Enter your username as your Converse email address.

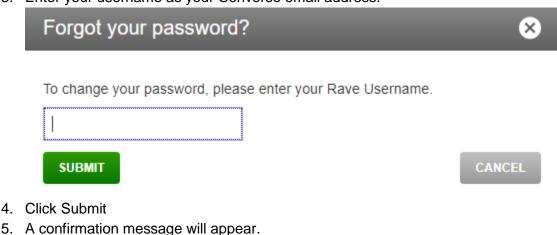

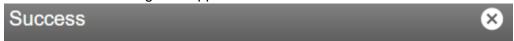

If your account is found, we'll send an email to your site email address.

Click on the link in the message. You will be taken to the Rave website and permitted to change your password.

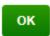

6. Check your email for a message from <a href="mailto:no-reply@getrave.com">no-reply@getrave.com</a> with a subject of Rave Password Reset Authorization and open the email which should look like this. Please note that the link will expire in 1 hour.

## [EXTERNAL] Rave Password Reset Authorization Inbox x

| no-reply@getrave.com to me ▼ Dear                                                                 |
|---------------------------------------------------------------------------------------------------|
| To reset your Rave password, please click the link below. This link will expire in 1 hour.        |
| https://www.getrave.com/ResetPassword.action?id=128614&token=4a1b5ba1-da45-4d21-8873-5445e9457378 |
| If you didn't request this, simply ignore this message.                                           |
| Thank you,                                                                                        |
| Rave                                                                                              |

7. Clicking the link takes you back to the Rave portal to reset your password. It should look like this.

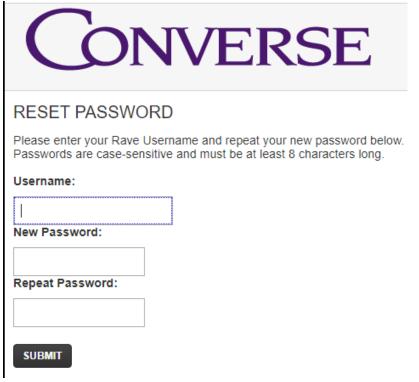

- 8. Enter your Converse email address as your username and choose a new password and enter the new password again in the Repeat Password field. *Note: This does NOT reset your Converse network username and password, this is just for the Rave alerts portal and Rave Guardian app.*
- 9. Success! You have successfully set your Converse Rave portal password.

| 10. Follow the steps in the Verify and Update Alert Contact Information document found on<br>the Rave Mobile Safety page of MyConverse or <u>click here to go directly to the guide</u><br>(please login to view the guide). |
|----------------------------------------------------------------------------------------------------|
|                                                                                                    |
|                                                                                                    |
|                                                                                                    |
|                                                                                                    |
|                                                                                                    |
|                                                                                                    |
|                                                                                                    |
|                                                                                                    |
|                                                                                                    |